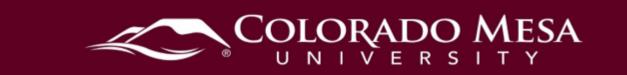

# **Copying Course Components**

The **Import/Export/Copy** feature in D2L allow you to copy course components (content, quizzes, assignments, discussions, grades, etc.) from one course to another. Copying components, whether copying the entire course or select course components, saves you from having to recreate your course's resources and can significantly reduce the amount of work required to create or re-offer a course. When copying courses in D2L, you will be working with two courses:

**Course A** (course you want to duplicate) **Course B** (course to receive content from Course A)

#### Contents

| Copying Course Components              | 1 |
|----------------------------------------|---|
| Contents                               | 1 |
| Tutorial Video(s)                      | 1 |
| Copy Entire Course                     | 1 |
| Delete Pre-Existing Template Structure | 2 |
| Copy an Entire Course                  | 4 |
| Copy Parts of a Course                 | 7 |
|                                        |   |

### Tutorial Video(s)

- <u>Copy Components</u>
- Import Components

#### Copy Entire Course

The **Import/Export/Copy** feature will allow users to copy the materials from one course into another. To copy an entire course into another course shell, first make sure that **Course B**, the course that will receive the copied content is completely empty. Follow the directions to delete the pre-existing 16-week template structure and **then** copy the entirety of **Course A**, course you want to duplicate.

If you are not comfortable with these instructions, you can use the <u>IT HelpDesk</u> to submit a <u>Course Copy Request</u>

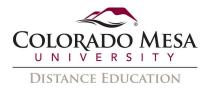

#### Delete Pre-Existing Template Structure

2.

Table of Contents

62

Before copying one course into another, delete the pre-existing template structure in **Course B** (the course that will receive content) so that it is empty.

1. From Course B (the course that will receive content from Course A) go to **Content** from the navigation bar or **Course Content** from the right-hand widget.

| Content Grades Assessments - Too                                | s 🗸 Classlist Course Admin                                                                                     |                      |                                           |                |
|-----------------------------------------------------------------|----------------------------------------------------------------------------------------------------|----------------------|-------------------------------------------|----------------|
| Faculty Sandbox                                                 |                                                                                                    |                      |                                           |                |
| Taculty Sandbox                                                 |                                                                                                    |                      |                                           |                |
| Course News 🐱                                                   |                                                                                                    |                      | Course Content 🛩                          |                |
| Welcome to Faculty Sandbox! ~ ×                                 |                                                                                                    | ×                    | 🖡 Bookmarks 🚮 Re                          | cently Visited |
| Hello Jennifer,                                                 | Hello Jennifer,                                                                                                |                      | Important Information<br>to Faculty Only) | in (Visible >  |
| My name is <name> and I will be your in<br/>descriptions</name> | structor for this course. <insert brief="" co<="" th=""><th>urse</th><th>Start Here</th><th>&gt;</th></insert> | urse                 | Start Here                                | >              |
| Click on the words <b>Ta</b>                                    | <b>ble of Contents</b> f                                                                                       | rom the lei          | ft hand menu.                             |                |
| Search Topics                                                   | Overview ~                                                                                                    |                      |                                           | 6              |
| 후 Overview                                                      | Add a welcome message, over                                                                                    | rview, or descriptio | m                                         |                |
| Bookmarks                                                       | Add Attachment                                                                                                 |                      |                                           |                |
| Course Schedule                                                 |                                                                                                    |                      |                                           |                |

3. Click the drop-down arrow next to **Table of Contents** in the top middle of the screen. Then select **Delete All Modules**.

| Search Topics     | P Table of Contents                  | 🖨 Print 🛛 🔅 Settings      |
|-------------------|--------------------------------------|---------------------------|
| 힞 Overview        | Set All Completion                   |                           |
|                   | Import Course 🗸 🧭 Bulk Edit Download | Expand All   Collapse All |
| Bookmarks         | Edit Metadata                        |                           |
| Course Schedule   | Important Information (Visible to Fa | ~                         |
| Table of Contents | 62 Publish to LOR                    |                           |
|                   | Delete All Modules                   | Draft 🗸                   |

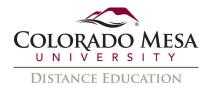

4. Choose the second option: "Permanently delete all modules, topics, and all associated files and activities from the course." Then click **Delete**.

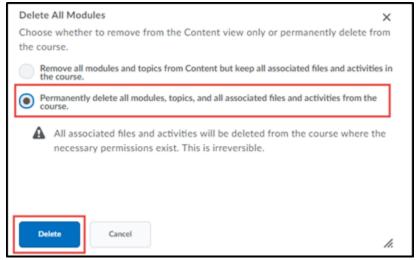

5. The course table of contents will now be empty.

| Sand Intel P           | Table of Contents ~                                                                                         | B Mire O Settings |
|------------------------|----------------------------------------------------------------------------------------------------|-------------------|
| Overview     Bookmarks | import Course 🗸 🎉 Bulk Edit Related Tools 🗸                                                                 |                   |
| Course Schedule        | Welcome to your course                                                                                      |                   |
| Table of Contents      | To copy or import an existing course package, click<br>To start creating course content, click Add a module |                   |
| Add a module           |                                                                                                    |                   |
|                        |                                                                                                    |                   |

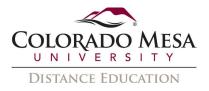

### Copy an Entire Course

To copy all components of Course A into Course B, be sure you start in **Course B** (now empty).

1. From within Course B, click **Course Admin** from the navigation bar. Select the **Import/Export/Copy Components** option.

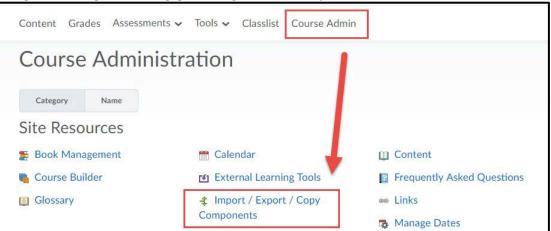

2. Keep the first (default) option, **Copy Components from another Org Unit**, selected and click **Search for offering**.

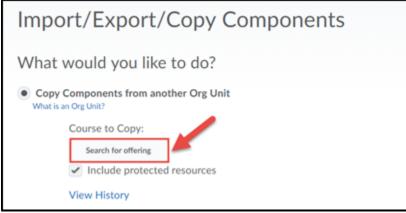

3. Type in the **title or CRN** of the course you want to copy. Hit **ENTER** or click the magnifying class icon.

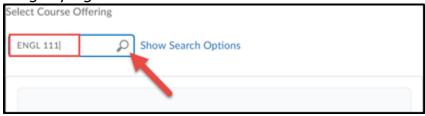

4. Select the appropriate course by clicking the bubble to the left of the course title. The Semester column will show when the specific course was taught.

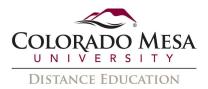

5. Click Add Selected.

|                    | Offering Code 🔺             | Offering Name                    | Department              | Semester |
|--------------------|-----------------------------|----------------------------------|-------------------------|----------|
| ۲                  | LLMC_ENGL111_012_020_201602 | ENGL111-012-20162 and 020-21039  | Languages, Literature & | Fall     |
|                    | MGR                         | English Composition-GTCO1 Merged | Mass Communication      | 2016     |
|                    | LLMC_ENGL111_012_020_201602 | ENGL111-012-20162 and 020-21039  | Languages, Literature & | Fall     |
|                    | MGR                         | English Composition-GTCO1 Merged | Mass Communication      | 2016     |
| Add Selected Close |                             |                                  |                         |          |

- 6. Under **Course to Copy** you can see the title of the course you selected.
- 7. At the bottom of the screen, choose to **Copy all Components.**

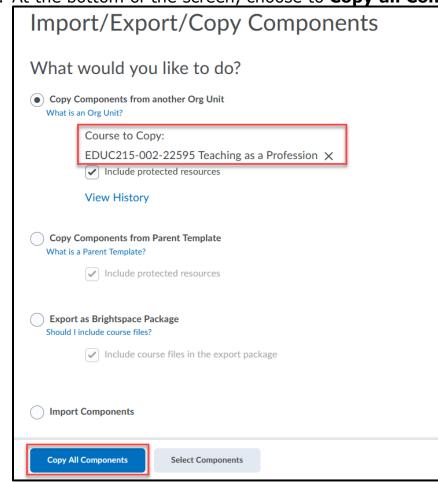

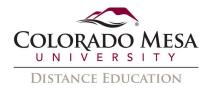

8. Note: If some or all elements have been copied from the Course to Copy before, a prompt will appear to verify that you want to copy from this course again. To continue, select **Yes**.

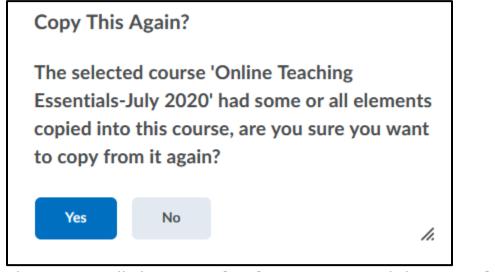

9. The screen will show Copying in progress and then Copying Completed.

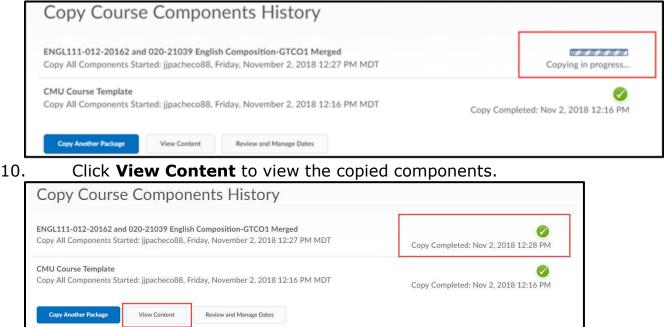

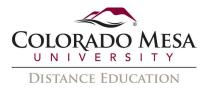

## Copy Parts of a Course

To copy select components (content, quizzes, grade items, etc.) from Course A into Course B (the course that will receive components), be sure you start in the **Course B** shell. Note: If you choose to copy only select components, some pieces may not copy over correctly. It is recommended to copy an entire course when possible and then delete or modify components as needed. It is important to note that some course components such as <u>Intelligent Agents</u> will be inactive when copied to a new course. IAs will copy over intact but will need to be activated.

1. From within Course B, click **Course Admin** from the navigation bar. Select the **Import/Export/Copy Components** option.

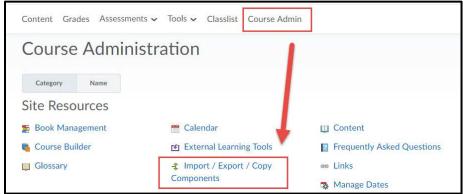

2. Keep the first (default) option, **Copy Components from another Org Unit**, selected and click **Search for offering**.

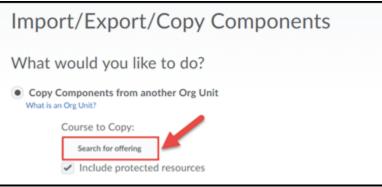

3. Type in the **title or CRN** of the course you want to copy. Hit **ENTER** or click the magnifying class icon.

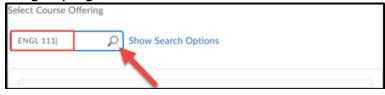

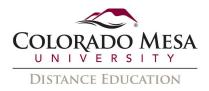

- 4. Select the appropriate course by clicking the bubble to the left of the course title. The Semester column will show when the specific course was taught.
- 5. Click Add Selected.

|                    | Offering Code 🔺             | Offering Name                    | Department              | Semester |
|--------------------|-----------------------------|----------------------------------|-------------------------|----------|
| ۲                  | LLMC_ENGL111_012_020_201602 | ENGL111-012-20162 and 020-21039  | Languages, Literature & | Fall     |
|                    | MGR                         | English Composition-GTCO1 Merged | Mass Communication      | 2016     |
|                    | LLMC_ENGL111_012_020_201602 | ENGL111-012-20162 and 020-21039  | Languages, Literature & | Fall     |
|                    | MGR                         | English Composition-GTCO1 Merged | Mass Communication      | 2016     |
| Add Selected Close |                             |                                  |                         |          |

- 6. Under **Course to Copy** you can see the title of the course you selected.
- 7. At the bottom of the screen, choose to **Select Components.**

| Import/Export/Copy Components                                   |                                                                  |  |  |
|-----------------------------------------------------------------|------------------------------------------------------------------|--|--|
| What                                                            | What would you like to do?                                       |  |  |
| $\bigcirc$                                                      | omponents from another Org Unit<br>n Org Unit?                   |  |  |
|                                                                 | Course to Copy:                                                  |  |  |
|                                                                 | EDUC215-002-22595 Teaching as a Profession 🗙                     |  |  |
|                                                                 | Include protected resources                                      |  |  |
|                                                                 | View History                                                     |  |  |
|                                                                 |                                                                  |  |  |
| $\smile$                                                        | omponents from Parent Template<br>Parent Template?               |  |  |
|                                                                 | Include protected resources                                      |  |  |
|                                                                 |                                                                  |  |  |
| Export as Brightspace Package<br>Should I include course files? |                                                                  |  |  |
|                                                                 | <ul> <li>✓ Include course files in the export package</li> </ul> |  |  |
|                                                                 |                                                                  |  |  |
| Import                                                          | Components                                                       |  |  |
| Copy All                                                        | Components Select Components                                     |  |  |

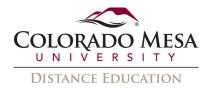

8. Note: If some or all elements have been copied from the Course to Copy before, a prompt will appear to verify that you want to copy from this course again. To continue, select **Yes**.

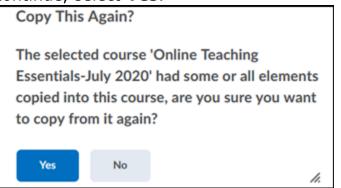

- 9. On the next screen, select the course materials you would like to copy. You can Copy all items in a category (all of content, for example) or you can copy individual items within a category (for example just one specific module in content) by clicking **Select individual items to copy** option.
- 10. After selecting the components to copy, click **Continue**.

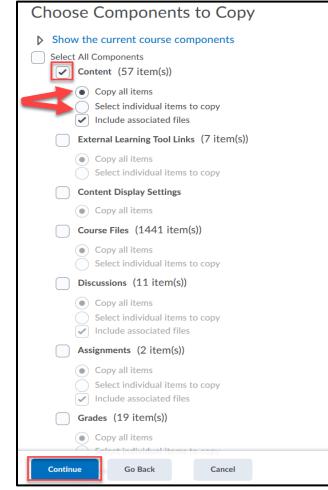

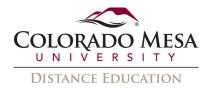

11. If you selected the Select individual items to copy option, the next screen will prompt you to select the specific items you wish to copy with the check boxes to the left of the items. Expand sections by clicking the "+" to the left of the topics.

#### 12. Click **Continue**.

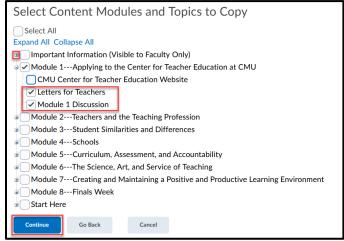

13. Optional: Select the Offset all dates of copied components check box and specify the days and hours that the dates should be offset by or calculate the range between two dates.

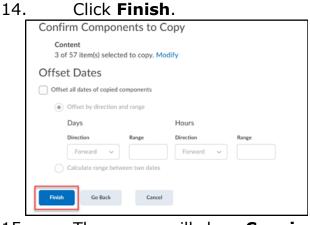

15. The screen will show **Copying in progress** and then **Copying Completed**.

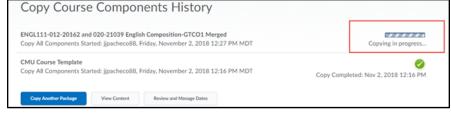